Allez sur le site Web de BMX Sherbrooke : bmxsherbrooke.org

Dans le menu à gauche, cliquez sur **COURS & INSCRIPTIONS**

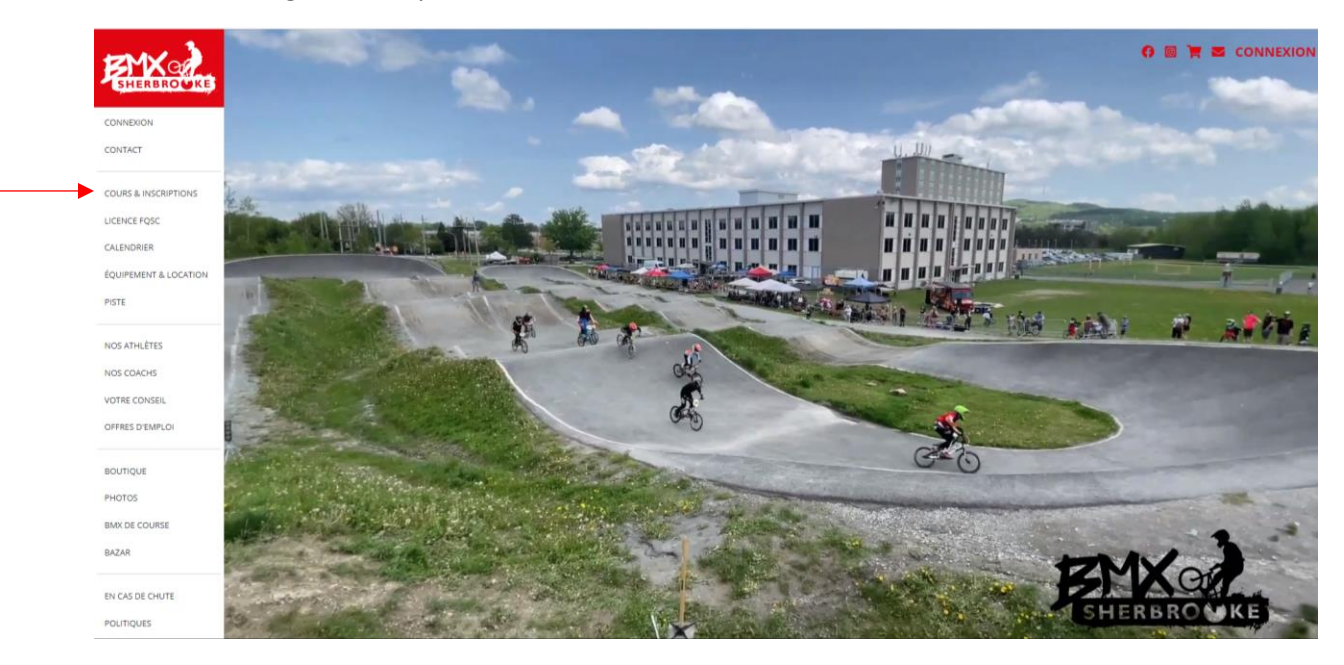

Vous trouverez ici la liste de tous les cours offerts. Cliquez sur **: INSCRIPTION**

**Cliquez ensuite sur le lien qui vous amène vers la plateforme d'inscription**

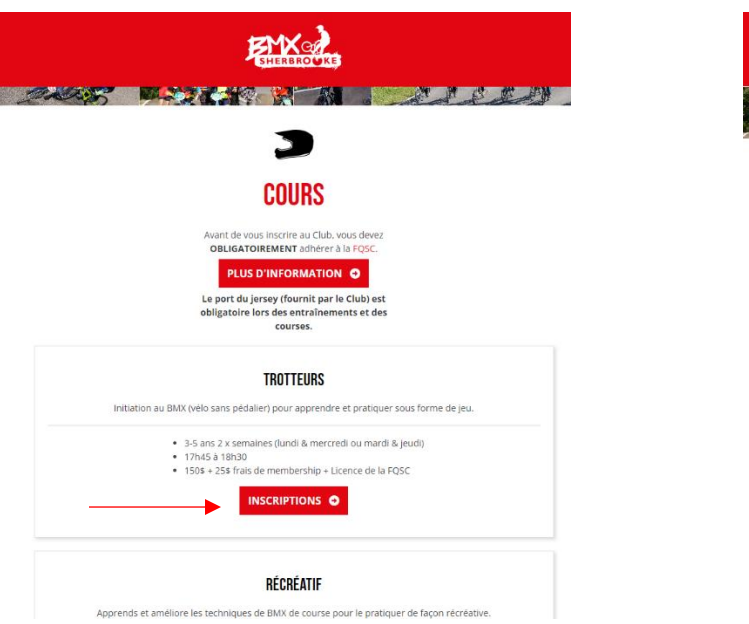

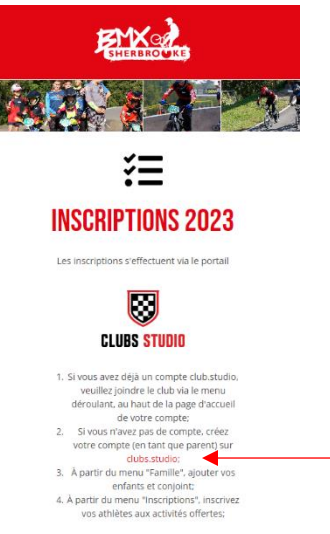

### Entrez vos informations (**Vous devez entrer les informations du PARENT**)

Un courriel vous sera envoyé pour vérifier votre identité. Cliquez sur le lien dans le courriel.

Cliquez sur Joindre un Club puis cliquez sur BMX Sherbrooke.

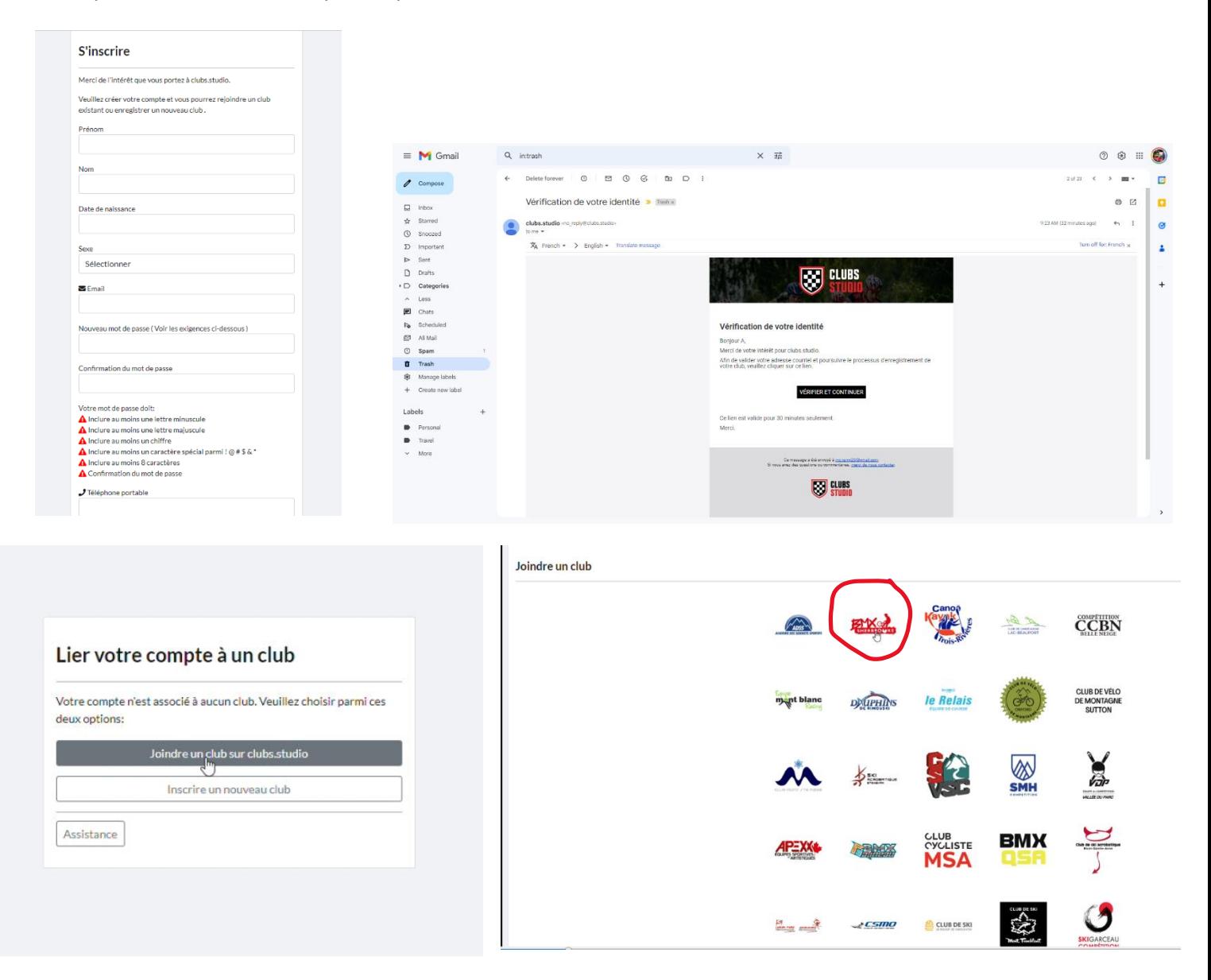

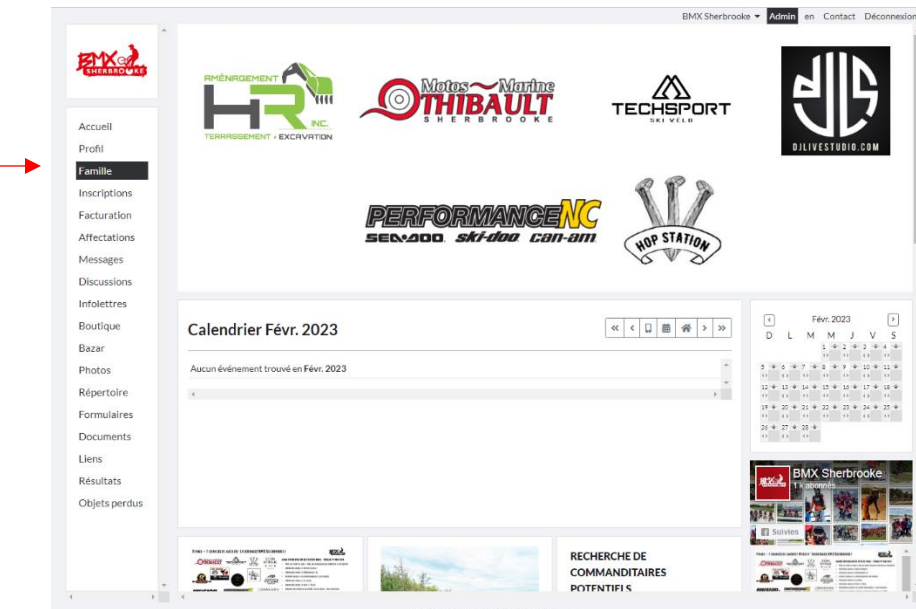

Vous serez dirigé dans votre compte, cliquez sur **FAMILLE**

Cliquez ensuite sur **Ajouter des membres à la famille** (choisir **Athlète**)

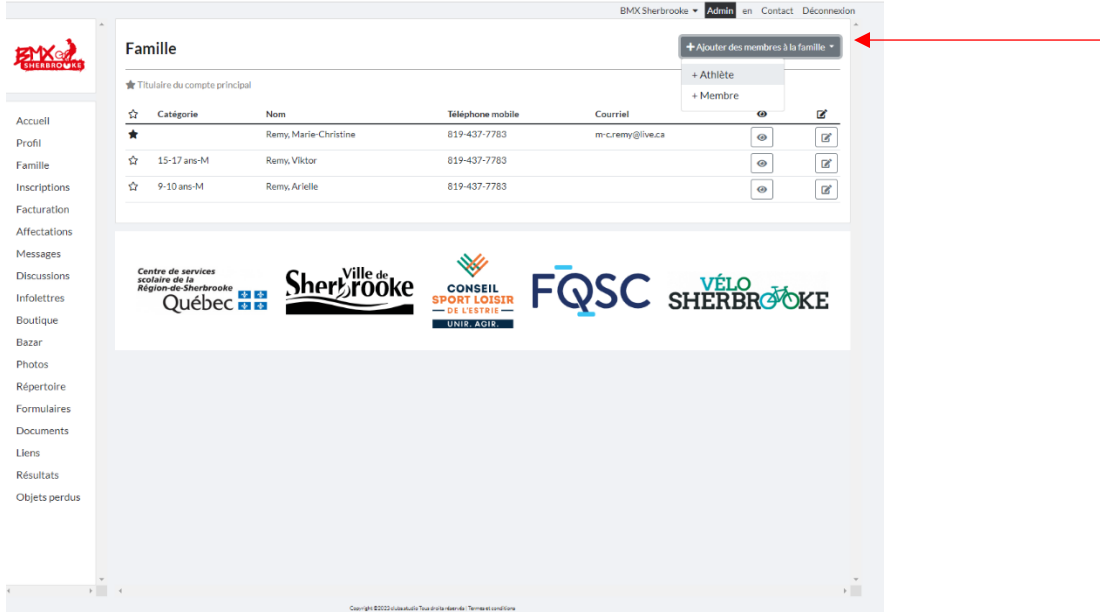

Remplissez les informations de votre **ENFANT**. Si vous n'avez pas encore son numéro de plaque ou son numéro de licence, vous pourrez revenir l'ajouter plus tard. Cliquez ensuite sur **ENREGISTRER**

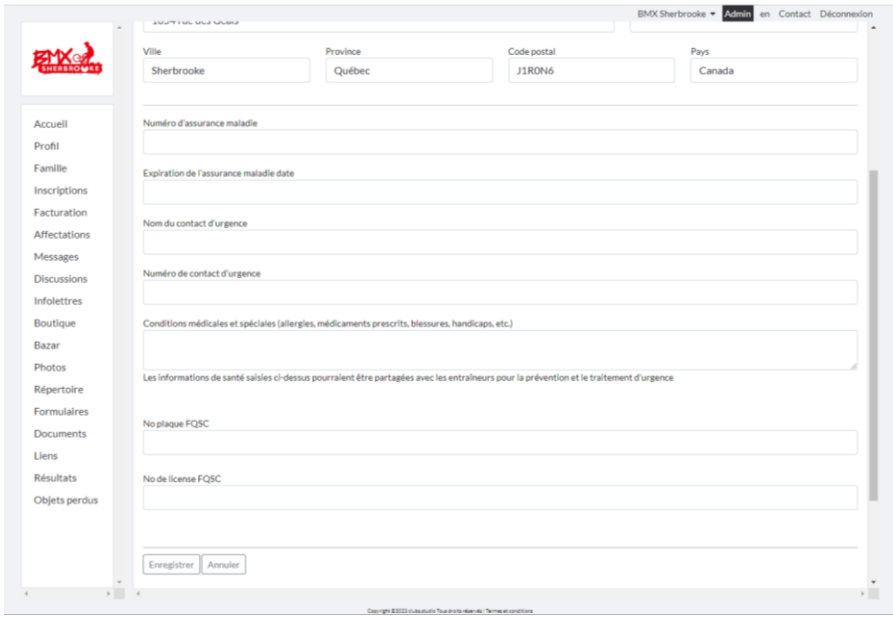

Une fois le profil de votre enfant enregistré, dans **FAMILLE**, vous pourrez cliquer sur l'icône en forme d'œil pour faire des modifications ou ajouter une photo.

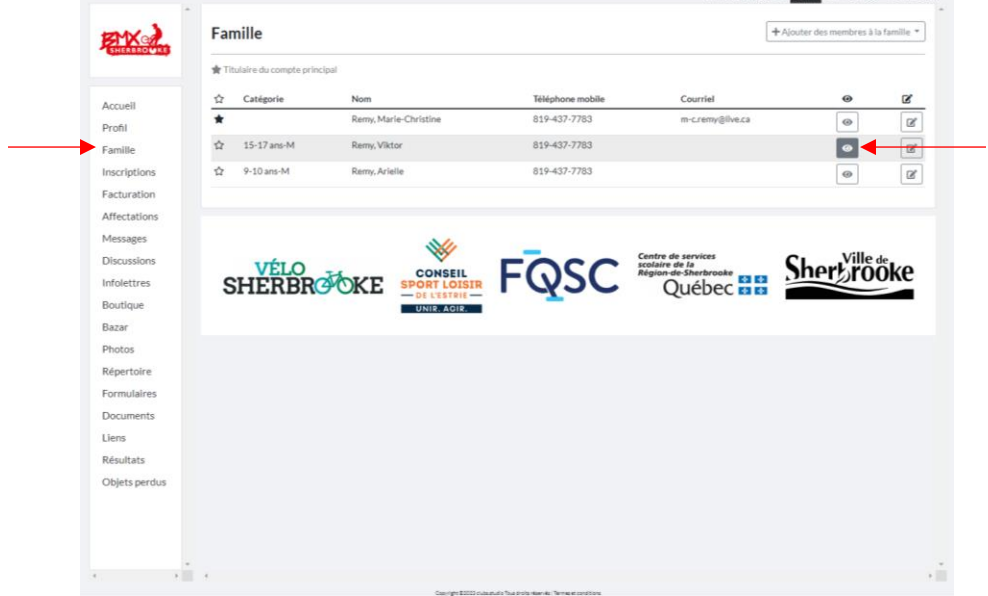

Ajoutez une photo de votre enfant dans son profil, qui sera ensuite affichée sur le site Web du Club sous le menu **NOS ATHLÈTES**

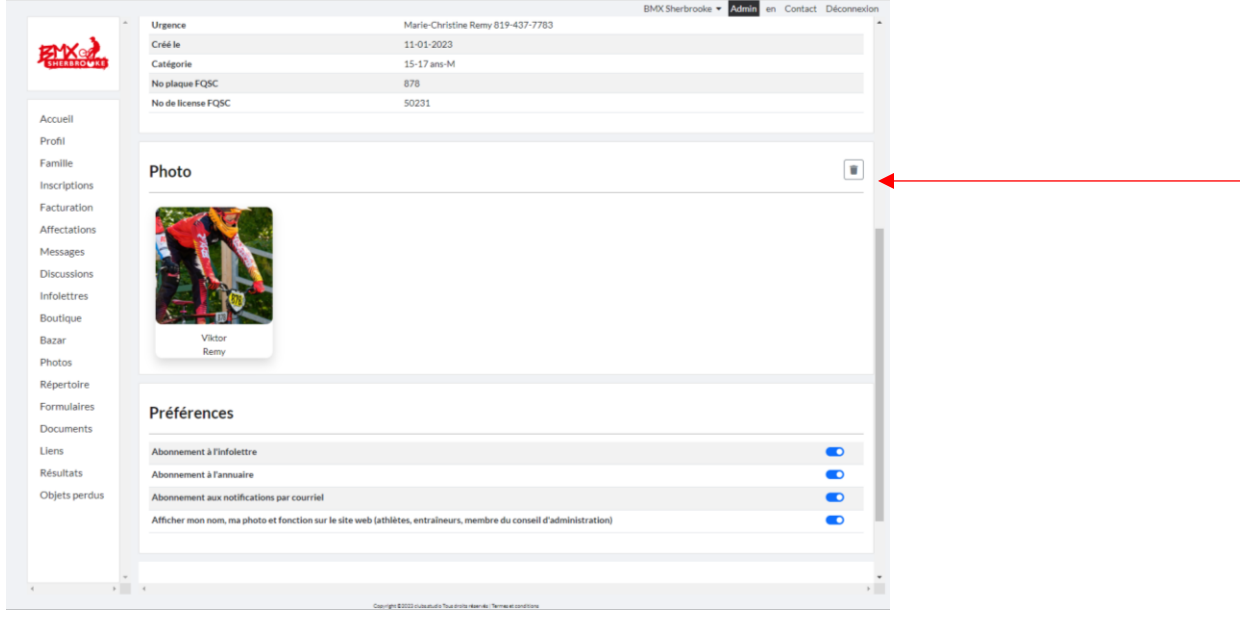

Cliquez ensuite sur **INSCRIPTIONS** pour inscrire les membres de votre famille à un cours

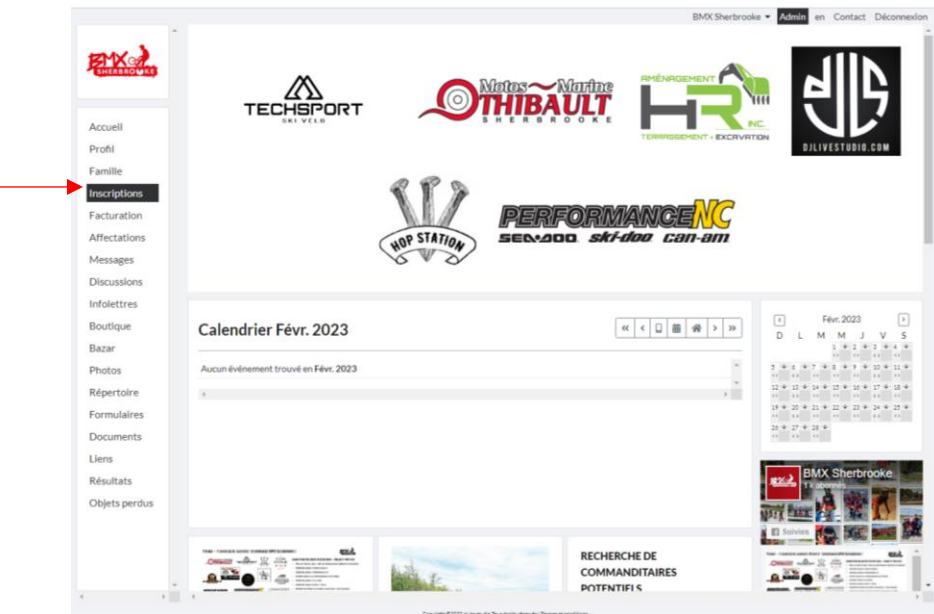

Dans le haut de la liste, vous verrez le nom de votre enfant. Choisissez le cours pour chacun de vos enfants. Si vous avez plus d'un enfant, la liste des cours s'affichera pour chaque enfant (faites défiler pour voir chaque enfant)

Si vous n'êtes pas résident de Sherbrooke, ajoutez les frais de non-résident au panier.

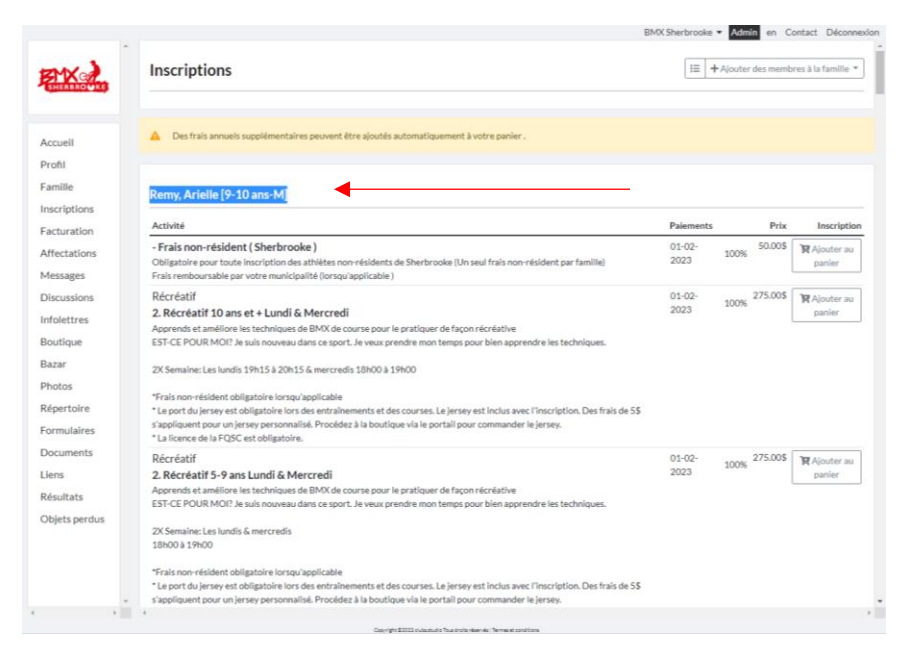

C'est aussi ici que vous pouvez ajouter la location d'un vélo ou d'un casque (**assurez-vous de bien choisir la grandeur du vélo** de location, le cas échéant) \*La grandeur du pilote associé à la grandeur du vélo est indiqué sous chaque grandeur de vélo.

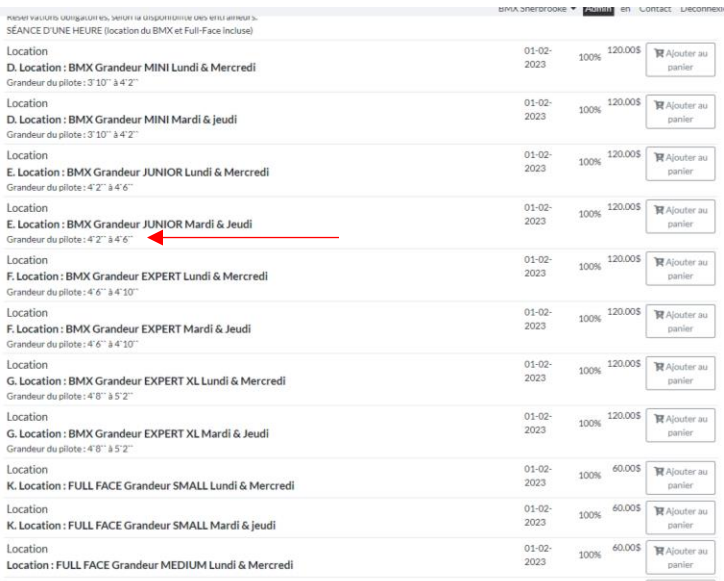

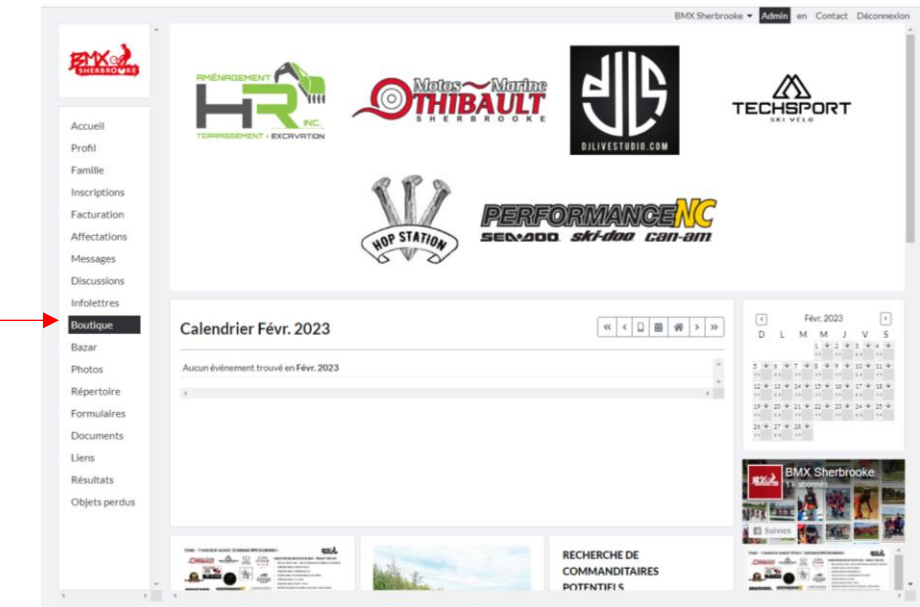

Cliquez ensuite sur **BOUTIQUE** pour choisir votre jersey. 1 seul jersey par inscription.

Choisissez le jersey approprié et la grandeur du jersey

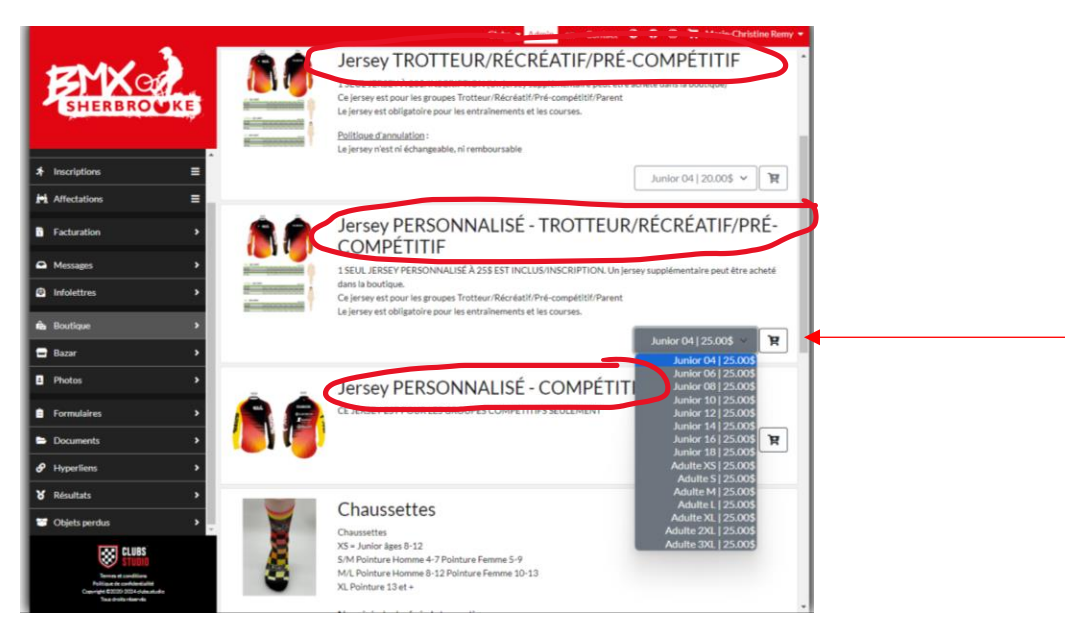

Si vous choisissez un jersey personnalisé, entrez le nom à inscrire au dos du jersey

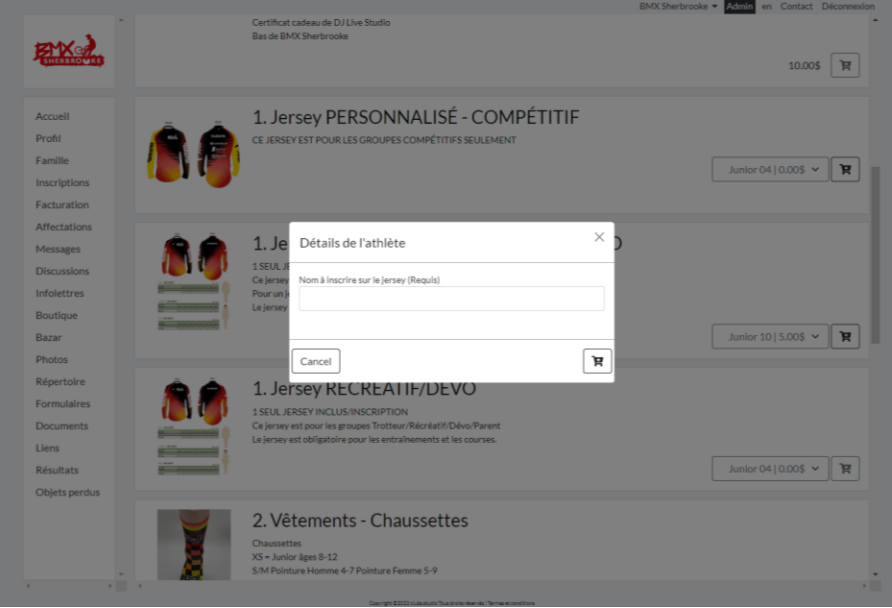

Dans la boutique, vous pouvez aussi vous procurer des billets pour les tirages et/ou des chaussettes et autres vêtements du Club!!!

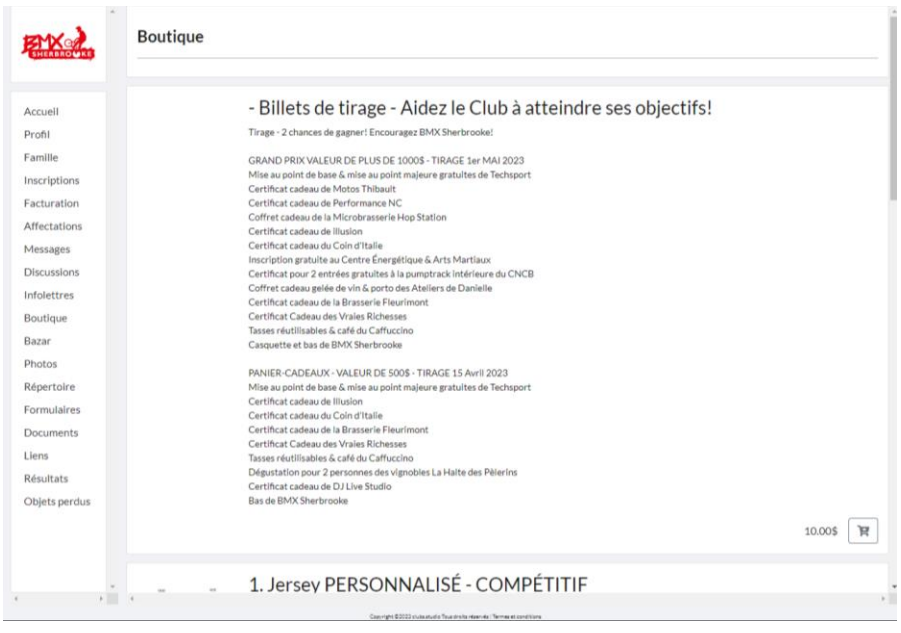

Cliquez ensuite sur **PASSER À LA CAISSE**

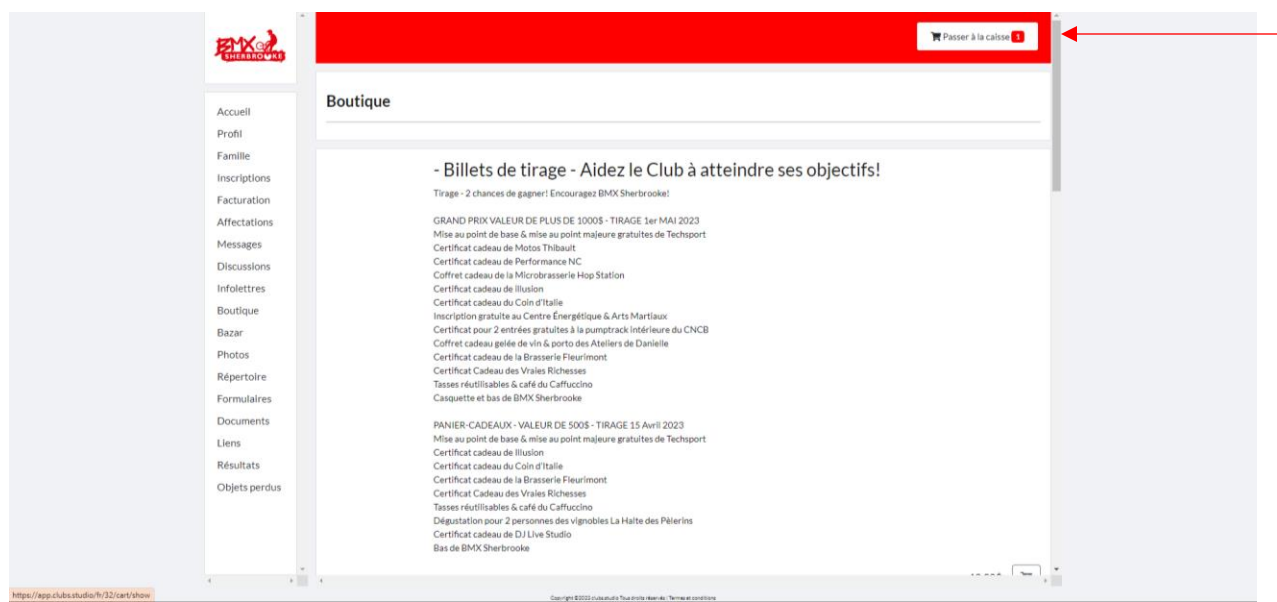

# Vérifiez les informations (le cours, la grandeur du jersey, etc.) et cliquez sur **CONFIRMER LA COMMANDE**

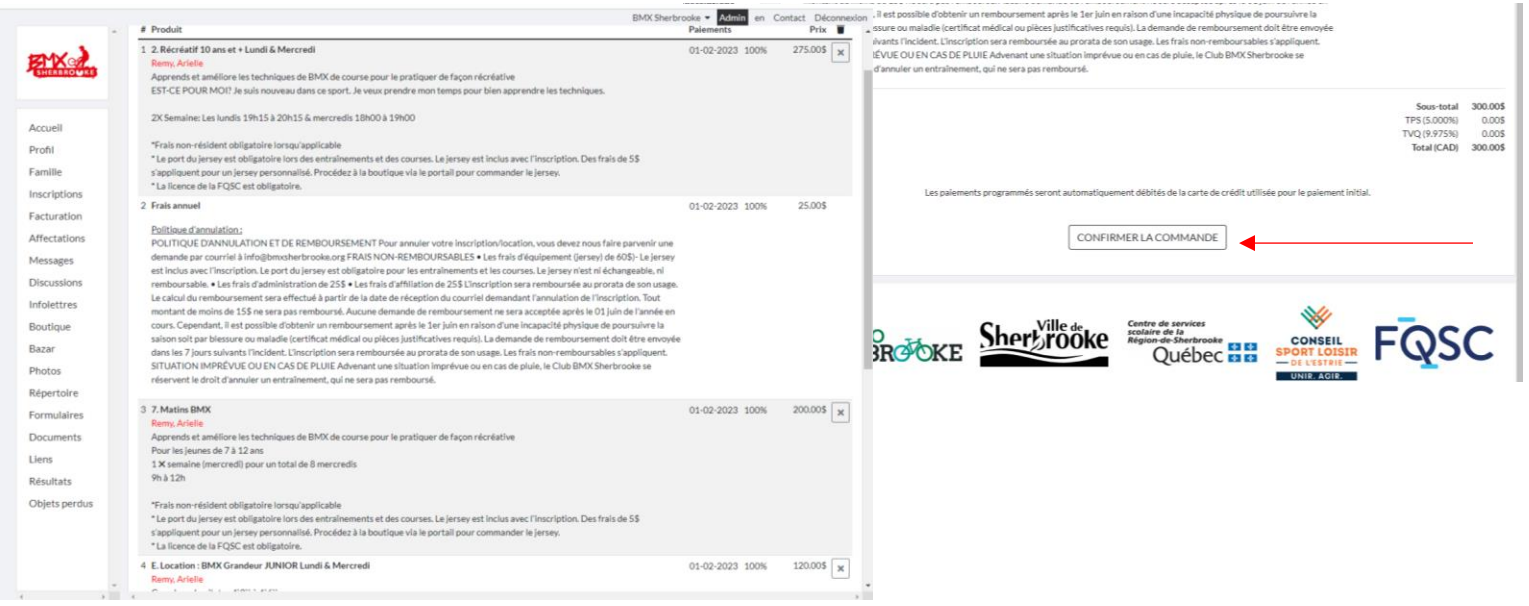

# VOILÀ, VOUS ÊTES INSCRIT! VOUS DEVEZ MAINTENANT VOUS PROCURER **LA LICENCE DE LA FQSC (OBLIGATOIRE)**

Sur le site Web du Club, cliquez sur **LICENCE FQSC**

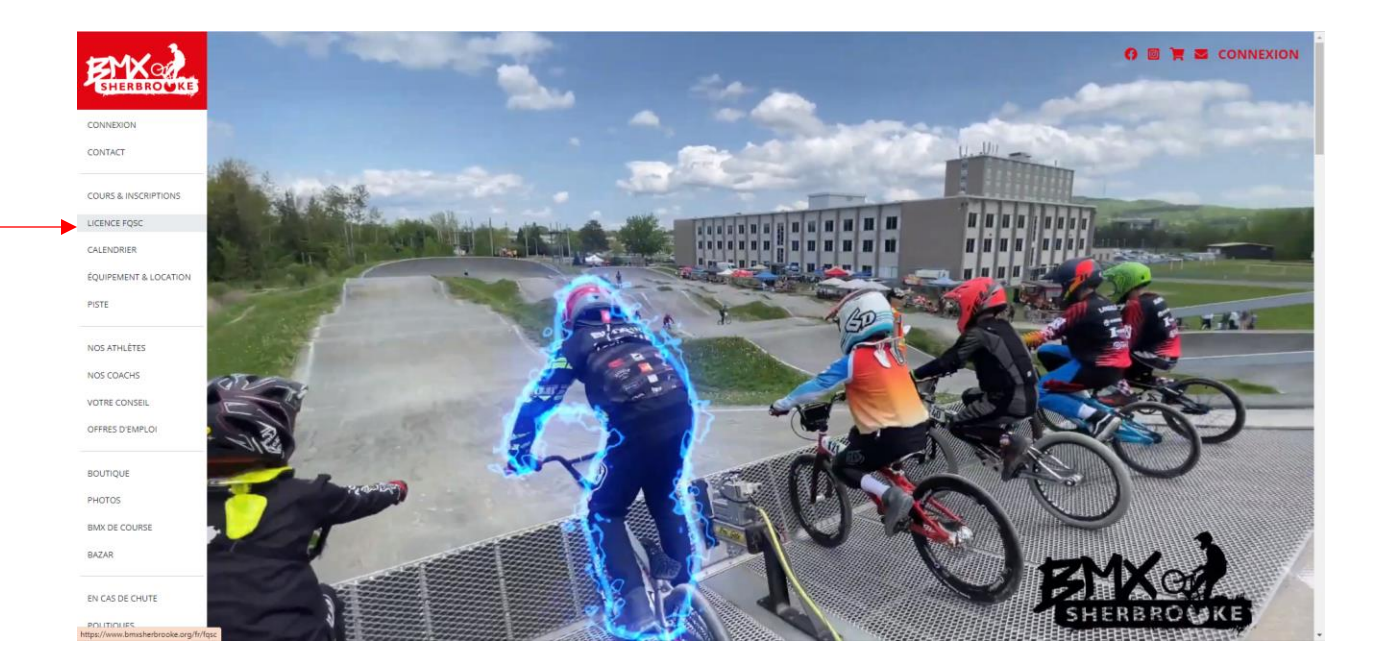

#### Lisez les informations concernant la licence

## Cliquez ensuite sur **ACHETER LA LICENCE** Sur le site de la FQSC, cliquez sur **DÉBUTER**

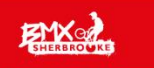

#### A ADHÉSION À LA FOSC OBLIGATOIRE

- Avant de vous inscrire au Club, vous devez<br>**OBLIGATOIREMENT** adhérer à la FQSC. Les licences de la FQSC comportent une couverture d'assurance<br>la FQSC comportent une couverture d'assurance<br>responsabilité civile et accide

#### LICENCE RÉCRÉATIVE (RÉGIONALE)

- Licence Vélo-Trotteur: Ce type de licence permet de<br>prendre part aux entraînements du club et à touces les<br>courses de BMX sanctionnées par la FQSC, mais<br>sculement dans la catégorie vélo-trotteur.<br>Niveau Régional: Ce type
- ourses régionales.

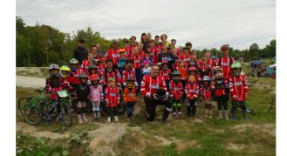

#### LICENCE COMPÉTITIVE (CHALLENGE)

- Ce type de licence permet de prendre part aux<br>
estrations d'un est acouste is courses de BMX<br>
sanctionnées par la KP3C, l'ACC et l'UCI<br>
s Sport, l'Alices débutants à intermétiaines. Tous les<br>
Sport l'Alices débutants à in · Ce type de licence permet de prendre part aux
	-
- 
- . Voir règlement de la FQSC pour plus d'info Règlements BMX

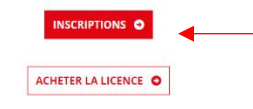

# **VOTRE PRISE D'ADHÉSION EN LIGNE**

#### **ADHÉSION MEMBRE ET AFFILIATION**

Pour les membres ou les clubs, il est possible de prendre son adhésion/affiliation annuelle de 2 manières différentes

1. Soit en ligne (nouvelle procédure) : via notre site internet (par carte de crédit Visa ou MasterCard) : Désactivez l'extension AdBlock. Prévoir un délais de 2 à 5 jours ouvrables pour recevoir la licence virtuelle.

Dans le cas d'une 1ère adhésion

- Lire le document d'aide :Procédures

- Pour ceux qui ont déjà été membre FQSC
- Merci de ne pas créer de nouveau compte membre
- Utiliser le même que les années précédentes.
- Cliquer << mot de passe oublié >> pour récupérer votre code d'usager ainsi que le mot de passe.
- Pour les clubs, vous devez créer un compte club en 2023.

Pour toutes questions télécharger le document suivant :Procédures

#### DÉBUTER VOTRE PRISE D'ADHÉSION EN LIGNE

2. Soit en complétant le formulaire papier et le faire parvenir par la poste à la FQSC. (frais de 5\$ / licence)

TÉLÉCHARGER LE FORMULAIRE PAPIER

#### **ASSURANCES**

Pour obtenir de l'information sur la couverture d'assurance offerte aux détenteurs d'une licence de la FQSC, veuillez vous référer à la page assura

سادها استحداث ساسا فالكتابية ستحاظ سيحاش ستناجح فسفادها المحادثات